## Volunteer Notetaker User Guide

1. To login and register as Volunteer Notetaker, please click on the link: **<https://clockwork.fau.edu/clockwork/user/notetakingnotetakers/default.aspx>**

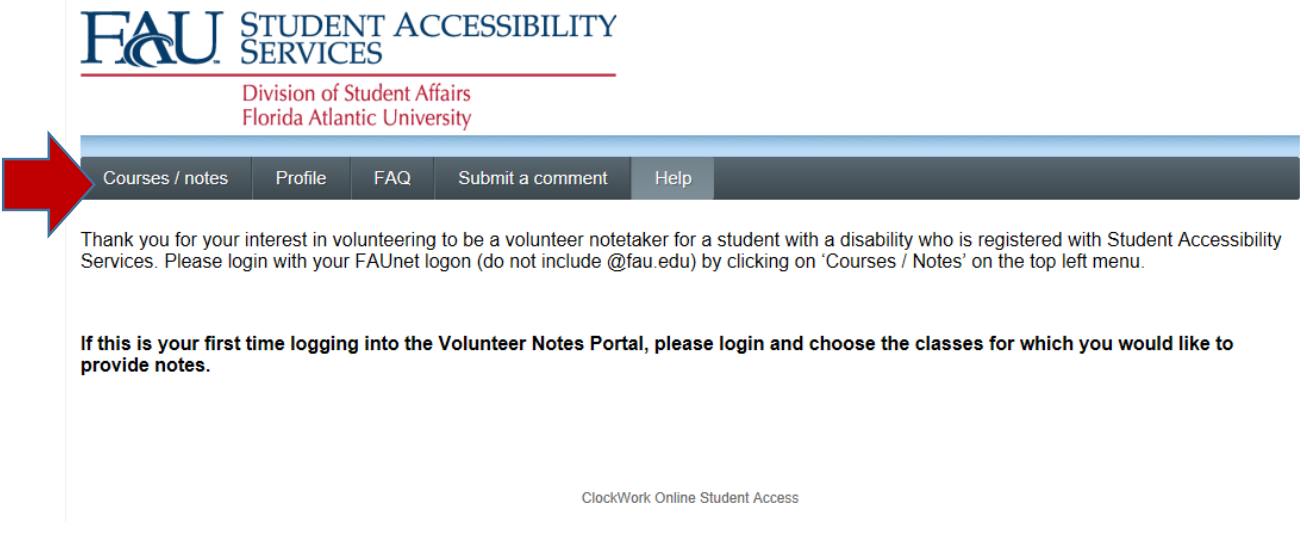

2. Complete the profile registration for Volunteer Notetaker and click on "Next".

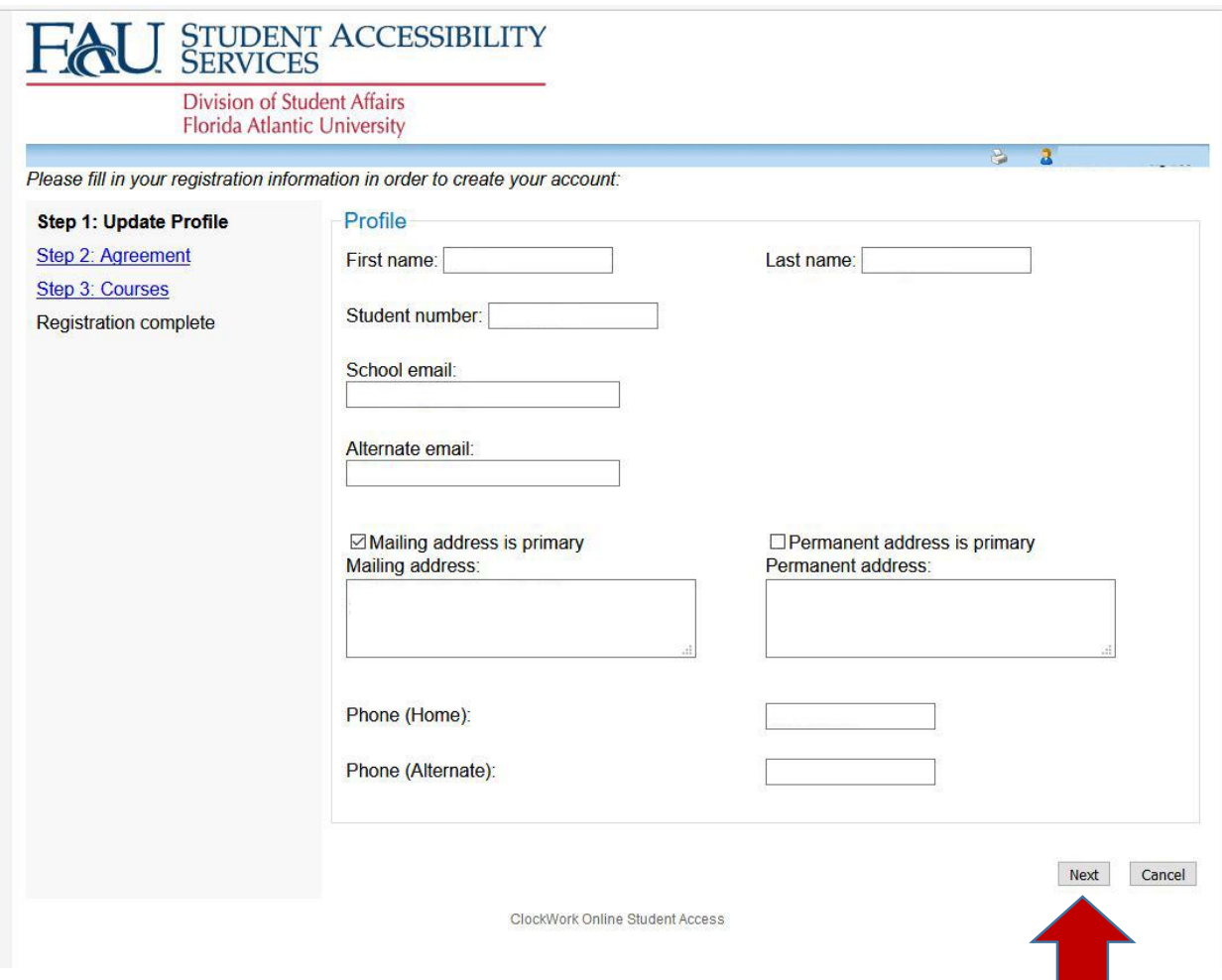

3. Read the Volunteer notetaking confidentiality agreement and click to confirm agreement in the checkbox and click "Next".

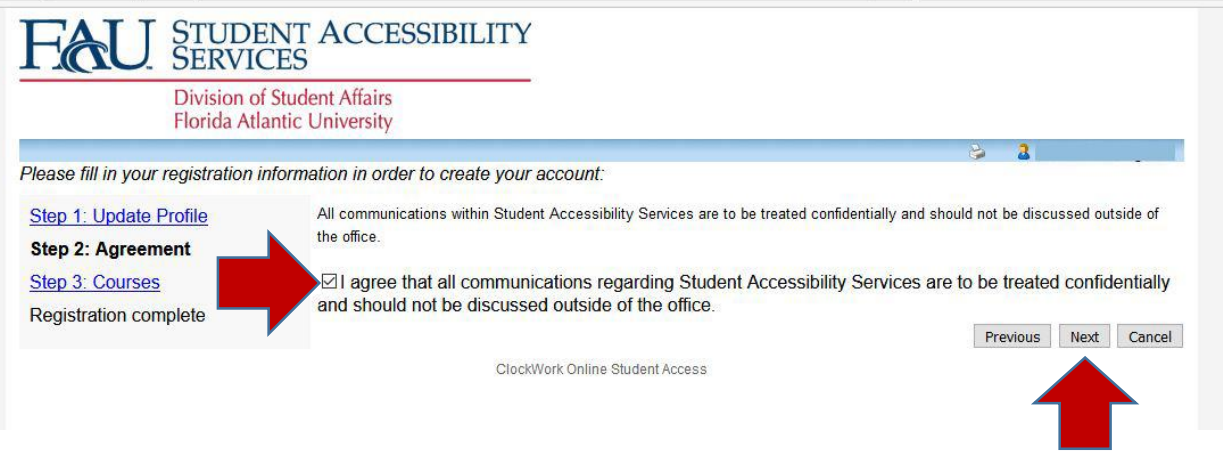

4. Select the course(s) for which you would like to provide notes and click "Next".

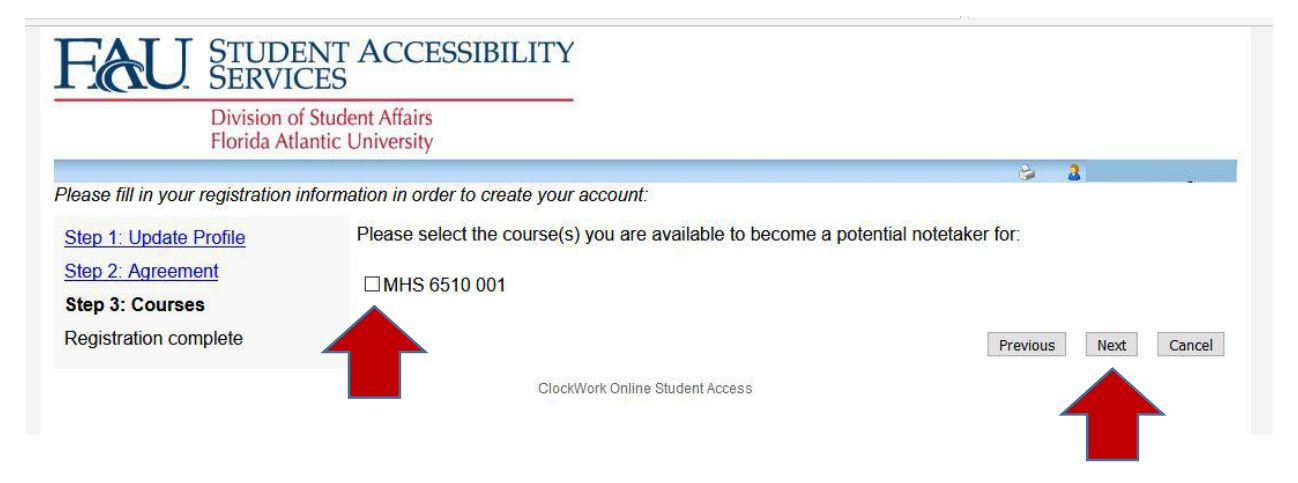

5. Once you have been selected (indicated by "Yes" in the "I have been selected" box), click on "Upload lecture notes" to upload your notes.

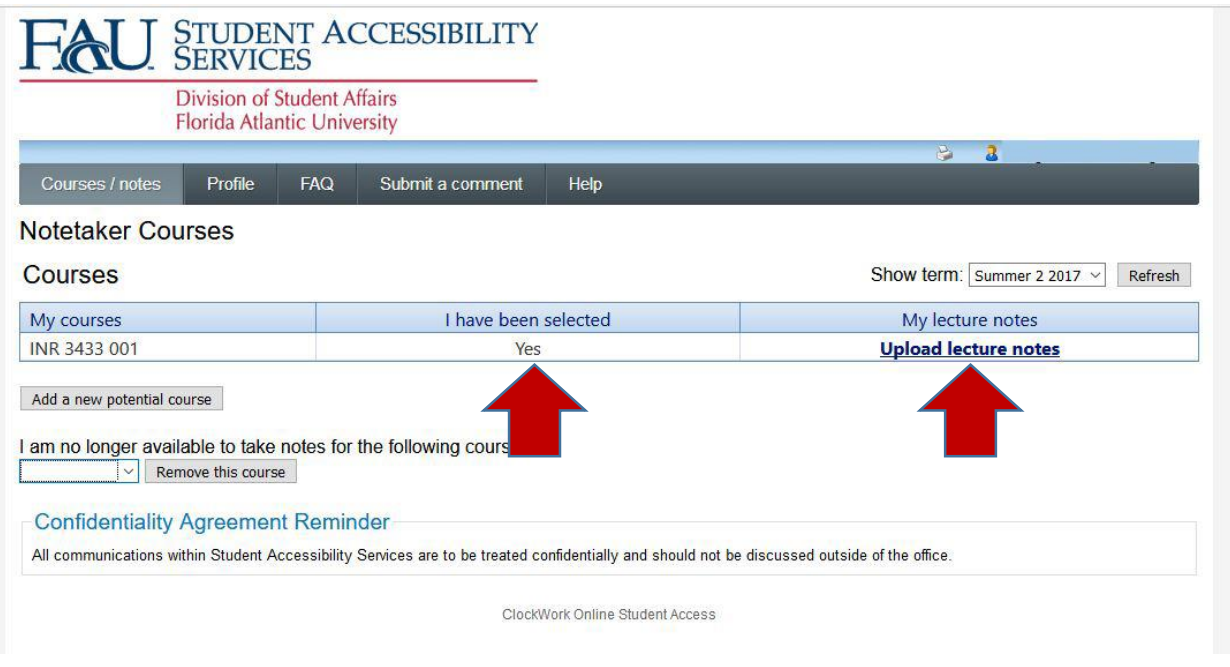

6. When uploading notes, select the date of the class and browse for the file to upload. Add a comment in the text box if desired. Please try to do this within 24 hours of the class time.

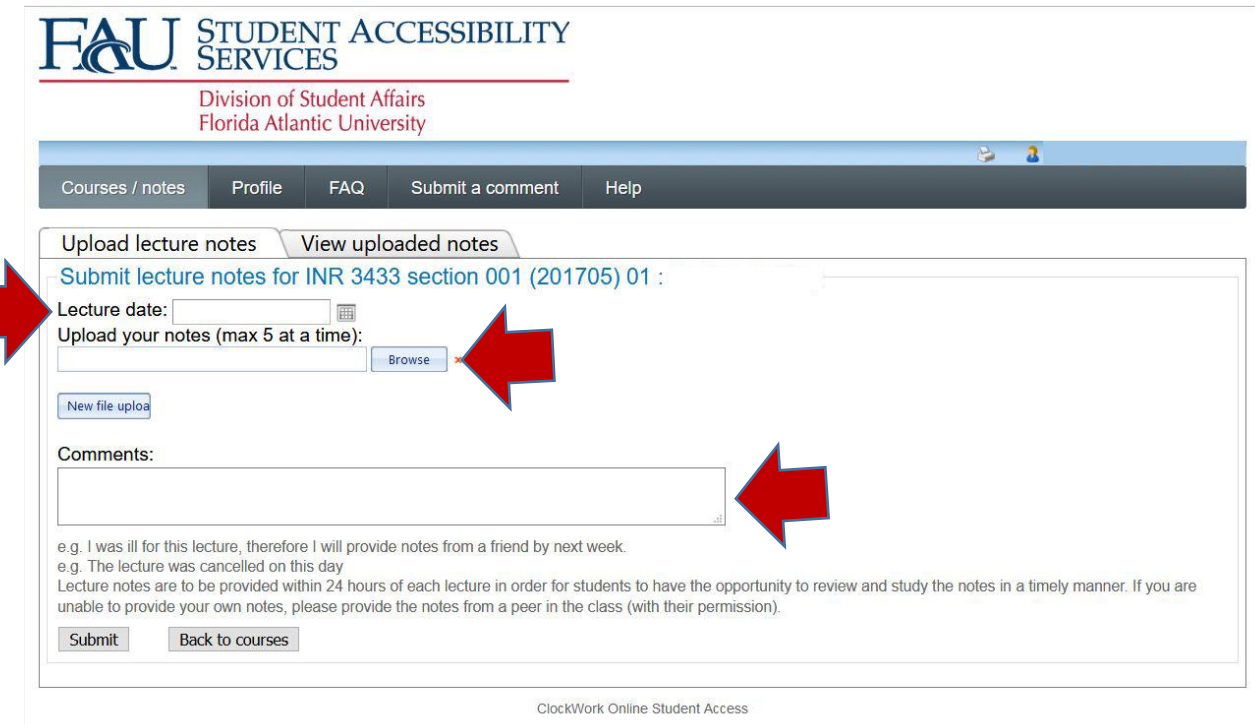

**Note**: You will be notified by email when a student chooses you as a notetaker.